## AutoCAD Essentials 3: Edición y Organización de Dibujos

- 01 WinSelect.dwg. Selección por ventana.
- Supongamos que queremos mover los círculos rojos de arriba a la izquierda. Pulsamos el comando mover del ribbon, nos posicionamos fuera de ellos en la esquina superior izquierda, damos clic, y ahora pulsamos en la esquina inferior derecha de ellos. Damos enter. Ahora que ya tenemos seleccionados los círculos, los movemos del endpoint derecho de cualquier cuadro amarillo, a su endpoint izquierdo. Esa es una selección de ventana estándar (se selecciona sólo lo que esté enteramente dentro de la ventana, ver que se resalta antes de terminar la selección lo que se seleccionará). Ahora supongamos que queremos borrar los círculos empalmados de la derecha abajo. Seleccionamos el comando borrar del ribbon. Nos paramos en la esquina derecha superior de los círculos empalmados y damos clic. Nos movemos hacia la esquina inferior izquierda y damos clic. Enter, y se borran los círculos. Esta es una selección de cruzamiento estándar (crossing window). Ahora todo lo que quede dentro de la ventana y que se corte con ella, se seleccionará. Pero esto nos limita a selecciones cuadradas.
- Movámonos a la derecha. Ahora una selección rectangular no funcionará. Queremos seleccionar los círculos rojos. Carguemos el comando mover. Ahora en lugar de dar clic, escribamos WP (Window Polygon) y ahora sí vayamos dando los vértices del polígono que emplearemos para seleccionar todo lo que esté dentro de él. Ya que tengamos todos los vértices, demos enter. Y listo. Movamos todo la distancia de un cuadrado a la izquierda.
- Movámonos a la derecha. Ahora haremos una selección CP (Crossing Polygon). Queremos seleccionar los rectángulos amarillos. Queremos borrarlos. Cargamos el comando Erase, CP, Y tratamos de cortar todos los rectángulos amarillos, sin tocar los círculos rojos. Para evitar problemas, apaguemos los Object Snaps (F3). Ellos se puede apagar temporalmente dejando pulsada la tecla F3. Ya que tengamos el polígono, Enter. Enter para borrar.
- Movernos a la derecha. Queremos copiar el parachoques en los otros dos cajones. Cargamos el comando Copy, seleccionamos el parachoques. Enter. Damos como punto base la esquina superior del primer cajón y lo pegamos en las otras esquinas superiores de los otros cajones.
- Luego nos damos cuenta que el hatch debería estar donde están los símbolos, y los símbolos donde está el hatch. Entonces, seleccionamos con crossing window tres veces (de cajón en cajón). Ahora movemos del extremo derecho inferior de cualquier cajón a su extremo inferior izquierdo. Barra espaciadora para cargar el comando mover de nuevo y mover la "vertical" de la derecha y ponerla en la izquierda del primer cajón.
- Ahora movamos los parachoques y los símbolos a la derecha. Para ello usemos Move, WP, Hagamos un rectángulo inclinado, enter (para finalizar el polígono), enter para indicar que hemos terminado la selección y movemos de la esquina superior derecha del cajón a la esquina superior derecha del otro cajón.
- 02\_addRemove.dwg. Agregar y quitar de una selección existente.
- Podemos añadir o quitar objetos de una selección activa. Supongamos que queremos borrar los cuadros amarillos del primer dibujo. Comando Erase, seleccionamos primero con Window Selection lo de arriba, con crossing lo de la izquierda y con window lo de abajo. Mientas siga seleccionando cosas, se irán añadiendo a la selección. Luego presionamos enter y borramos los cuadrados. Pero hay otra forma más fácil de hacerlo. Control+Z o deshacer. Seleccionemos todo de una vez (cuadros y círculos). Y ahora pulsemos SHIFT (y dejémoslo presionado) y hagamos una selección de cruzamiento en los círculos. Así los quitamos de la selección. Luego enter y borramos los cuadrados.
- Ahora borremos los cuadrados amarillos del dibujo de la derecha. Erase, seleccionamos todo; SHIFT seleccionamos los círculos, y luego clic en el cuadro del centro. Enter y borramos.
- Vamos a la derecha y veamos el engrane. Supongamos que queremos borrar los dientes del engrane. Mostrar que seleccionando con ventanas sería muy tedioso y lento. Entonces Erase, seleccionamos todo, y ahora con SHIFT deseleccionamos lo de adentro. Luego enter. Y ya borramos de una vez todo el contorno.
- 03 shortcutKeys.dwg. Selección con el teclado.
- Hasta ahorita sólo hemos seleccionado objetos por medio de clics. Ahora seleccionaremos por medio del teclado. El primer atajo que veremos selecciona todo. Por ejemplo, queremos rotar la orientación del cuarto. ROtate, escribimos ALL, enter. (Se seleccionó todo). Enter de nuevo para terminar de seleccionar objetos, damos clic en una esquina de la cama para tener como punto base de la rotación, y luego giramos 180° (enter). All selecciona toda la geometría de un archivo.
- Ahora acerquémonos y hagamos una lámpara en el mueble a la derecha de la cama. Queremos que la lámpara esté al centro del mueble. Cargamos el comando círculo, Shift + bderecho del ratón: Mid Between 2 Points y seleccionamos las esquinas opuestas. Luego damos un radio de 6-3/4". Ahora queremos otra lámpara igual en el mueble de la izquierda. Cargamos el comando COpy y en lugar de seleccionar la lámpara, escribimos l (l = last) enter. Y ahora veremos cómo AutoCAD ha seleccionado el último objeto creado. Enter para terminar la selección. Y copiamos del punto base: esquina inferior izquierda del mueble de la derecha a la esquina inferior izquierda del mueble de la izquierda. Escape.
- Vayamos a la parte de abajo. Hay un escritorio y una silla. Queremos que la silla apunte al lado diagonal del escritorio. Cargamos el comando Move y seleccionamos la silla (window selection). Enter. Tomamos la silla de su midpoint de abajo y la pegamos en el midpoint de la diagonal del escritorio. Ahora la queremos rotar. ROtate, P (P = previous), enter. (Se selecciona la selección previa). Enter. Rotamos del midpoint de la silla hasta la intersección de la diagonal con la horizontal del escritorio. Ahora queremos empujar la silla un poco fuera del escritorio. Move, P, enter, enter, y la movemos de cualquier punto en el espacio un poco para afuera. Doble clic a la rueda del mouse para hacer zoom extents.
- All, Last (el último objeto creado), Previous (la última selección).
- 01\_fillet.dwg. Filetes.
- La forma más fácil de limpiar intersecciones es con una esquina recta. Pero algunas veces necesitamos esquinas redondeadas.
- Fillet hace esquinas redondeadas. Fillet es una herramienta de modificación y se puede encontrar debajo de Trim/extend en el ribbon. Después de lanzar el comando, AutoCAD necesita que le digamos los dos objetos a los que le aplicaremos el fillet. Entonces seleccionamos la primera y segunda líneas del dibujo.
- Se obtendrá una esquina *recta*. Esto pasa porque no pusimos un radio para el fillet. Entonces fillet también hace esquinas rectas. Ahora lancemos el comando Fillet de nuevo, pero en la línea de comandos seleccionaremos Radius. Establezcamos 8" de radio. Seleccionemos la primera línea, parémonos sobre la segunda y veamos cómo quedaría el fillet, y si estamos de acuerdo, cliquémosla. Ahora la esquina recta se hizo redondeada.
- En la geometría de la derecha veamos la vista previa, démonos cuenta que no nos gustó el radio, en la línea de comandos seleccionemos Radius de nuevo y ahora pongamos 15" y demos clic. (Se puede editar el radio después de haber comenzado a seleccionar las líneas).
- Vayamos a la derecha. Tenemos un escritorio puntiagudo. Usaremos fillet para redondearlo. Fillet, Radius, 6", enter, clic en la vertical del escritorio, clic en la diagonal.
- Vayamos al sofá. Sería hacer 4 fillets (uno por esquina). Fillet, Radius, 4", primera línea, segunda línea. Se termina el comando. Para evitar eso, Fillet, Multiple, pisar 1° y 2° línea. (No necesitamos poner radio porque recuerda el anterior), proseguir así hasta haber redondeado las 4 esquinas del sofá. Escape.
- Ahora queremos redondear la silla del escritorio. Fue hecha con el comando rectángulo, entonces es una polilínea. Fillet, Polyline, clic a la silla (se redondearon todos los lados de una sola vez).
- Ahora veamos que es muy angosto el lado del escritorio donde está la TV. Ver que su ancho es de 1'1" (13") en la paleta propiedades (control+1). Escape. Queremos que mejor mida 19". Haremos un offset de 19" de la horizontal inferior. Ahora seleccionamos el borde anterior y lo eliminamos. Después intentamos juntar la nueva horizontal con la vertical de 13". Vemos que AutoCAD intenta poner una esquina redondeada que ni llega a la vertical. Pero queremos aplicar mejor una esquina redondeada. Si leemos la línea de comandos dice "Select second object or shift-select to apply corner or [Radius]", entonces presionamos Shift y le damos clic a la línea para hacer una esquina recta. Finalmente hacemos otra esquina recta con fillet entre la horizontal y la diagonal con shift clic.
- 02 chamfer.dwg. Chaflanes.
- Cuando queremos limpiar geometrías que se intersecta, no sólo estamos limitados a esquinas rectas o redondeadas. Podemos hacer esquinas biseladas. Veamos el comando chamfer.
- Acerquémonos en la parte central superior del desarmador. A la izquierda tenemos cómo debe quedar la geometría. Chamfer está en el mismo botón que fillet, en la flechita que abre menú.
- Hay dos formas de definir las longitudes con chamfer: por distancia y por ángulo. Chamfer, distance, 0.1, 0.15, (estas dimensiones representan la distancia que hay de la esquina

adonde comienza el chaflán y adonde termina). Se seleccionan en el mismo orden las líneas. (Si se puso 0.10 primero, primero se selecciona la línea que tendrá 0.10 y luego la otra). Seleccionamos la horizontal y luego la vertical.

- En la parte de abajo usaremos la barra espaciadora para definir el mismo chaflán. Cha, y sólo seleccionamos la horizontal y luego la vertical (ya que recuerda los parámetros anteriores).
- Ahora usaremos el método Angle. Cha, Angle, Primero la distancia 0.10 y luego 45°. Seleccionar las dos líneas. Repitámoslo arriba.
- Ir a la punta del desarmador. Tenemos que usar el método de distancias. Cha, D, .6, .07, clic horizontal, clic vertical. Barra espaciadora, clic horizontal, clic vertical.
- Ir al otro extremo del desarmador. Si seleccionamos la geometría nos damos cuenta de que fue hecha con el comando rectángulo y le recortaron con trim el extremo izquierdo. Entonces, usaremos Cha para polilíneas. Cha, Angle, 0.4, 45°, Pol, clic en la polilínea y veremos que se ha terminado. Finalmente borrar todas las ayudas de diseño y hacer zoom extents para ver el desarmador finalizado.
- 03 array polar.dwg. Arreglos polares.
- Veremos una forma más poderosa de copiar: los arreglos polares. Los arreglos polares nos permiten copiar objetos usando patrones circulares. Tenemos dos sillas y una mesa.
- Move, la silla de la izquierda, enter, de su midpoint abajo y pegarla en el cuadrante de arriba del círculo. Luego seleccionamos el comando mover del ribbon, P (de previous), enter, clic de su midpoint de abajo, activar ortho, subir 6", enter. Ahora queremos que esa silla esté varias veces alrededor de la mesa.
- Carguemos el comando Polar Array (está debajo de chamfer, en la flechita que abre menús). (Arraypolar). Ahora seleccionamos lo que queremos que rote (la silla). Enter. Ahora agarramos el punto central del array (el center de la mesa) y listo. Ahora tenemos otra pestaña en el ribbon para editar arreglos polares. Por ejemplo, cambiemos el número de ítems de 6 a 4. Enter. Ahora 8, enter. También podemos cambiar el número de hileras (2), las distancias, etc. Regresar a 1 línea. También podemos usar niveles (3D). Si ya nos gustó, X para cerrar el arreglo.
- Cliquemos a una silla y veamos que podemos editar el arreglo de nuevo. En el panel opciones, clic en Edit Source. Así, podemos editar un objeto del arreglo, y todos se actualizarán. Seleccionamos una silla, OK, cambiemos el respaldo de la silla para que su centro esté 3" más arriba. Ese cambio se hará en todas las demás sillas del arreglo. Edit array / save changes.
- Seleccionamos el arreglo. Ahora presionamos Base Point (el base point representa el punto de inserción de las sillas). Actualmente está al centro de las sillas. Y lo moveremos de ahí, al midpoint de debajo de cada silla. Ahora podemos usar Replace Item: cambiaremos objetos del arreglo con geometría alternativa: seleccionamos la otra clase de silla, enter. Definimos su base point (ver que sale una línea desde el base point original; establecemos el Shift – bderecho del ratón / Quadrant de la nueva silla como basepoint); y ahora seleccionamos los objetos que deseamos alternar. Enter. Enter. Close Array.
- Ahora dejarlo como estaba. Seleccionamos el array, reset array.
- 04 array rect.dwg. Arreglos rectangulares.
- Un arreglo rectangular sirve para copiar cosas en un patrón basado en columnas y filas. Tenemos un arreglo polar de mesa con sillas. Queremos llenar todo el cuarto con mesas y sillas. Del ribbon, en donde pusimos Polar Array, está el botón Rectangular Array. (Arrayrect). Seleccionamos la mesa y sillas y damos enter. Tenemos otra pestaña del ribbon nueva. Tenemos 4 columnas; cambiémoslas a 8 (son muchas), cambiémoslas a 7 (aún muchas). En lugar de cambiar a 6, ver los grips. Pisar el grip de la derecha y disminuir el número de columnas a 6. Cambiar la distancia entre las columnas a 10' (distancia de centro a centro). Cambiar la distancia entre filas a 10'. X cerrar el array.
- Pero las últimas dos mesas se empalman donde dice "buffet station for lunch y snack & beverage station). Entonces, las queremos borrar. Para seleccionar sólo un elemento de un arreglo polar, usamos la tecla Control. Con control clicado, seleccionar la mesa de abajo solamente y presionar delete. Ahora sólo tenemos 2 mesas en la última columna. Nos gustaría moverlas hacia abajo. Control clic en las dos mesas, move, del centro de la de en medio 5' hacia abajo (con ortho activado).
- Ahora editemos la fuente del array. Le pisamos, Edit Source, y seleccionamos una de las mesas. Ok. Queremos que las mesas tengan 8 sillas. Hay que editar el arreglo polar: de la paleta propiedades sólo seleccionamos Array (Polar), bajamos y ahí dice en la pestaña Misc dice Items, ponemos 8 y damos enter. Ribbon, edit array, save changes. Ahora todas las mesas tienen 8 sillas.
- Cambiar el espaciamiento entre columnas a 10'6".
- 05 stretch.dwg. Estirar.
- Podemos tener el impulso de borrar cosas que cambian. Tal vez sea más rápido modificarlas. Veamos el comando estirar.
- Queremos que en lugar de que mida 39" mida 42".
- Usar del ribbon el comando stretch (está debajo de copy). Para que el comando funcione, las cosas se deben seleccionar con una Crossing Window.
- El comando stretch es un movedor de endpoints. Lo que quede completamente dentro de la ventana se moverá como cuerpo rígido; y los endpoints sólo se estirarán. Entonces, seleccionamos el lado derecho: la vertical completa, y las dos horizontales parcialmente. Enter. Seleccionamos el punto base del desplazamiento (esquina inferior derecha), y con ortho activado, 3" a la derecha, enter.
- Ahora queremos que el hoyo en lugar de estar a 17" de la derecha esté a 21". Stretch. Seleccionamos con Crossing Window la totalidad del cuadrado y la parcialidad de las dos horizontales superiores. Enter. Clic en la esquina inferior del hoyo, nos movemos 4° a la izquierda.
- Ahora cambiaremos el ancho del hoyo de 5" a 3". Stretch. Seleccionamos con crossing Window la línea vertical izquierda del hoyo y la parcialidad de las dos horizontales. Enter. Agarramos la esquina inferior izquierda del hoyo y nos movemos 2" hacia la derecha. Asegurarse que no se agarren object snaps, ya que tienen preferencia sobre el número que ingresemos.
- Vayamos abajo. Tenemos una mesa de café. Mide 42" de ancho. Queremos que mida 48". Agregaremos 3" de cada lado. Seleccionamos con crossing window todo lo que está a la izquierda del cajón, enter. Agarramos de algún punto (como donde empieza la pata) y nos movemos a la izquierda. 3", enter. Hacemos lo mismo del otro lado.
- Ahora ahusemos las patas. Que midan 1" menos abajo y 2" más arriba. Seleccionamos la "T" con crossing window de arriba. Agarramos la intersección y la desplazamos a la derecha 2".
- Barra espaciadora. Seleccionamos el endpoint a mover (conformado por la diagonal y la horizontal de debajo de la pata), seleccionamos un punto en el espacio y nos movemos 1" a la izquierda. Repetimos lo mismo para la pata derecha.
- 06\_mirror.dwg. Espejos.
- Veamos cómo cortar nuestro trabajo a la mitad. O maximizar nuestra productividad al doble.
- Mirror es un comando para copiar geometría. Estas copias son especiales ya que son una reflexión de la original. Tenemos la mitad de un auto. Mirror sirve para geometrías simétricas. En el panel modify, lancemos MIrror (está debajo de rotar). Seleccionamos lo que queremos espejear, enter. Y luego identificamos dos puntos que establezcan el eje de simetría. Pisamos en los dos endpoints de la línea verde. ¿Borrar los objetos de origen? N de no. (Puede ser Y de sí).
- Bajemos veamos una habitación. Ver que falta la mesa de la derecha de la cama. Seleccionamos el comando MIrror. Seleccionamos la mesa de la izquierda con su lámpara. Enter. Y podemos usar el midpoint de debajo de la cama y el de arriba para usarlo como eje de simetría. No queremos borrar los objetos fuente.
- Ahora queremos copiar toda la habitación espejeada abajo. Hacer una línea horizontal del centro de la pared de abajo hacia afuera, sin importar su dimensión. Para alargar la línea y que mida hasta afuera del otro lado del cuarto: seleccionamos la línea, nos paramos en el grip, y le damos a lengthen (alargar), y nos movemos al otro lado hasta donde sea necesario. Tampoco queremos lo que sobra debajo del eje de simetría. Usemos el comando trim: seleccionamos el eje de simetría como objeto de corte. Enter. Y ahora borremos lo que quedó debajo.
- Mirror, seleccionamos todo lo de arriba. Enter. Escogemos los dos endpoints de la línea de simetría. No. Borrar la línea de simetría y las puertas que sobran.
- 07 scale.dwg. Escalar.
- Escalar nos permite agrandar o achicar una geometría por medio de un factor de escala.
- Tenemos tres altos iguales. Queremos que el de la izquierda mida la mitad de lo que actualmente mide. Usemos el comando Scale (está debajo de mirror, en el panel modify). SCale. Seleccionamos el primer alto, enter, escogemos un punto base (cualquier punto de la base del poste), factor de escala de 0.5, enter.
- Ahora queremos que el alto de la derecha mida el doble. Barra espaciadora, seleccionamos el alto, escogemos la base como punto de base para escalar, factor de 2, enter.
- Intentar no pasar por lo rojo pues puede inhibir el programa. Poner cuatro altitos, dos altos y un altote y ver que todos miden lo mismo.
- Ahora, usaremos el comando scale para convertir entre dos sistemas de unidades. Cerrar el archivo. Abrir 07\_balls.dwg, 07\_pool\_table.dwg.
- Ir a View / User Interface / Tile Vertically.
- La vez pasada vimos que el archivo de las bolas de billar estaba en mm y el de la mesa en in. Arrastremos las bolas de billar al archivo de la mesa. Hay que agarrarlas del contorno.
- Hay 25.4 mm en una pulgada. Entonces las bolas están 25.4 veces más grandes de lo que deben de estar. El factor de escala sería 1/25.4. Scale, seleccionar las bolas, enter, seleccionamos el punto base de escala. Y ahora, no sabemos el factor de escala. Entonces ingresemos: 'cal, enter. Ahora podemos poner una expresión: 1/25.4 enter. Y ahora las bolas se redimensionaron. Seleccionamos el comando mover, P (de previous), enter, enter. Seleccionamos un punto cercano a ellas y las colocamos en la mesa. Ahora vemos que las bolas caben en las buchacas.
- 08 grips.dwg. Grips.
- Con los grips se pueden hacer prácticamente todas las funciones de edición que hemos visto. Seleccionemos todo lo que está en la vista y veamos que los grips aparecen por todos lados. (Son los cuadritos azules y son puntos de control que tenemos sobre algún objeto). Escape.
- Comencemos con la línea. Clic. Ver sus 3 grips. Pararse en el grip de la derecha: ver las dimensiones y el ángulo (ya que la entrada dinámica está activada F12). También aparecen opciones como stretch o lengthen.
- Vamos al círculo. Si nos paramos en el grip derecho vemos el radio.
- Ir el arco de abajo. La seleccionamos, nos paramos en el grip de en medio y vemos su radio y ángulo. Los grips nos evitan ir a la paleta de propiedades en algunos casos.
- Regresemos a la línea. En lugar de pararse en el grip, clicarlo. Ahora podemos editar la longitud absoluta o relativa. Usando tab encontramos más valores, como el ángulo o la diferencia de ángulo. Hagamos que la línea mida 10. Le pisamos al grip, tab 10. Pararse en el grip y ver que ahora mide 10.
- Regresar al círculo. Seleccionarlo. Clicar el grip de la derecha. Ahora podemos editar el radio. Tab, podemos editar el valor que queremos cambiar el radio. Ponerle un radio de 8.
- De vuelta a la línea. Clic en el grip derecho y ver que lo podemos mover libremente (estamos en el comando stretch (ver línea de comandos)). Podemos usar el botón derecho dentro de esta edición y seleccionar por ejemplo Move, y mover la línea. Botón derecho, rotar. Escalar o mirror. Botón derecho, exit.
- Ver ahora el rectángulo chueco con círculos en los vértices. Las líneas deberían conectar los centros de los círculos. Para corregirlo, seleccionemos la línea horizontal de arriba, pisamos en el grip de la izquierda y usando snaps, la dejamos ajustarse al centro del círculo izquierdo. Pisar el otro grip y ajustarlo al centro del círculo derecho. Apaguemos el

object snap. Seleccionemos todo. Ajustar el endpoint de la vertical izquierda al center del círculo de arriba. Ver que los grips sirven como snaps temporales (mientras estén encendidos).

- Ir al hatch. Seleccionarlo. Tiene un grip en su centro. Parémonos sobre él y veamos que aparecen opciones. Clic en hatch angle, 45, enter. Ahora cambiar la escala por medio del grip (vale 15, ver ribbon), y ponerle 30, enter. Escape.
- Ir al polar array. También hay grips en los arreglos. Pararse en el grip de arriba en medio. Podemos cambiar el ángulo de relleno de 360° a 180°. Pararse en el grip de abajo. Cambiar el Item count de 6 a 8. Pararse en el grip de la derecha y cambiar fill angle a 360°.
- Vayamos a la derecha. Hay un rectángulo. Haremos una cama tamaño Queen. Seleccionemos el rectángulo y parémonos en su esquina inferior derecha. Vemos que la cama mide 76\*80. Esas son las dimensiones de una cama King. Las de Queen son 60\*80. Para cambiar las dimensiones, cliquemos ese grip e introduzcamos los valores apropiados: 60, enter. Ahora ir a la grip de arriba a la derecha, y pisar tab 3 veces, cambiar el 76 por 60. Ahora la cama mide 60\*80.
- Hagamos una almohada. Rectángulo. Dibujemos un rectángulo fuera de la cama. Redondeemos el rectángulo parándonos en el midpoint de en medio arriba y pisarle a Convert to arc. Subirlo un poquito. Hacer lo mismo con el grip de en medio abajo. Ya que tenemos una almohada lista, usemos grips para espejearla. Nos paramos en el grip de arriba a la derecha, clic izquierdo, clic derecho en ese grip, mirror, Copy, y pegarse al grip de abajo. Escape, escape.
- Mover las almohadas a la cama. Seleccionarlas, pisar el grip de en medio arriba, (botón izquierdo, botón derecho), move. Mover a TK, encender snap, del midpoint de arriba de la cama, 3" abajo enter, enter.
- Hacer la colcha. Dibujar una línea de Shift +bderecho Nearest de la vertical izquierda a Shift +bderecho del ratón Nearest de la vertical derecha. Hacer una copia de esa línea: clicarla en su grip derecho, Copy, y dar clic donde queremos que quede el endpoint de la nueva línea. Cerremos los segmentos con el comando línea.
- Finalmente rotemos la cama. Seleccionamos toda la cama, le pisamos al grip de en medio luego le damos con el botón derecho, Rotate, 90°, enter.
- 09 explode.dwg. Explotar.
- Explotar convertirá un grupo de objetos asociados de vuelta en sus componentes individuales.
- Tenemos a la izquierda una polilínea creada con el comando rectángulo. Explotémosla. Explode está debajo del botón erase en el panel modify. Explode, seleccionamos la polilínea, enter. Ahora que la seleccionemos veremos que en lugar de seleccionarse una polilínea, se pueden seleccionar 4 líneas individuales.
- Ahora explotemos el hatch. Primero vemos que si lo seleccionamos se selecciona todo el conjunto. Luego de explotarlo podemos seleccionar las líneas individualmente. No es algo recomendable.
- A la derecha tenemos un arreglo rectangular. Explotémoslo y veamos que ahora el arreglo se convirtió en muchos rectángulos.
- Alejémonos y veamos la carátula para conectores eléctricos. Queremos redibujarla.
- Comencemos con un rectángulo. Rectángulo, dimensiones, primero el ancho, 2.75 y luego el elemento vertical: 4.5. Enter. Clic para escoger el cuadrante. Queremos hacer un offset de los bordes superior e inferior para tener las horizontales de los contactos. No podemos, ya que si lo hiciéramos, tendríamos un rectángulo más pequeño. Entonces, usemos el comando explotar. Explotamos el rectángulo y ya podemos hacer el offset. Hagamos el offset de la horizontal de arriba, que sea de 1. Y luego el de la de abajo. Recarguemos el comando offset pero ahora de 1.05. Apliquémoslo a las recién dos creadas líneas. Ahora offseteemos la línea de la izquierda hasta el centro. En lugar de poner una distancia, usaremos Offset / Through, seleccionamos el borde y lo offseteamos hasta el midpoint. Luego hacemos el círculo de arriba. Circle, shift + bderecho del ratón, Mid between 2 points, y seleccionamos el midpoint de la horizontal de arriba y la de abajo. Damos el radio de .675. En lugar de volver a hacer otro círculo abajo, usamos mirror. Mirror, L (de last), enter, enter, damos el eje de simetría (midpoint de la vertical de la derecha y midpoint de la vertical de la izquierda), No, para no borrar la geometría original. Ahora usamos trim y borramos lo que sobre. Dejamos la línea de vertical de en medio. Hacemos el hoyo del tornillo de en medio. Circle, seleccionamos el midpoint de la vertical del centro, D, 0.25, enter. Finalmente borramos la vertical del centro, con el botón delete.
- 10 join.dwg. Unir elementos.
- Al igual que como podemos explotar elementos, los podemos juntar de nuevo con Join.
- Comencemos con la línea. Copiémosla de su extremo inferior izquierdo y peguémosla en su extremo superior derecho. Tenemos dos segmentos de línea colineales. Queremos unirlos. Para ello, usaremos Join. Join está pisando el flyout Modify y ahí encontraremos su icono. Luego seleccionamos los dos segmentos de línea y damos enter. Ahora tenemos sólo una línea.
- Podemos hacer lo mismo con arcos colineales. Join, seleccionamos los dos arcos, enter. También se ofrece convertir los dos segmentos de arco a un círculo completo. Digamos que sí.
- También se pueden juntar objetos que no sean colineales (mientras se toquen) o diferentes tipos de objetos, como arcos con líneas. Join, seleccionamos la forma de la derecha, enter.
- Vayamos a la derecha. Tenemos el estacionamiento. Queremos hacer los offsets de las banquetas para representar las canaletas por donde se va el agua y los cordones. Si hacemos offset de cada elemento sería tedioso. En lugar de eso, ya que todo se toca en sus extremos, lo uniremos. Join, seleccionamos la forma de la izquierda, seleccionamos al forma de la derecha, enter. Ahora hacemos offset: Offset, 1', seleccionamos las instancias y copiamos hacia adentro. Lo hacemos de nuevo pero ahora 0.5'.
- 11 editHatch.dwg. Editar achurados.
- Se sigue el mismo procedimiento para crear y editar achurados. Tenemos varios árboles. Queremos achurar los árboles sin relleno (los círculos). Hatch. Cliquemos dentro de cada

uno de los tres círculos. Enter. Ahora editémoslo. Para editarlo, sólo seleccionémoslo. Ya que al principio seleccionamos los tres objetos, se consideran un solo hatch. Entonces podemos editar los 3 al mismo tiempo. Cambiemos la escala de 1 a 4. También podemos cambiar el ángulo y la transparencia. Cambiemos el color: donde dice ByLayer, seleccionemos verde. Cambiemos el patrón y pongamos Solid. Ya que terminamos de hacer cambios, escape. Mejoremos la apariencia aplicando un degradado. Seleccionamos el hatch. Cambiamos el patrón por GR\_SPHER. Pero no parecen esferas. Eso es porque el hatch aplica para los 3 objetos. Entonces vamos al panel Options y seleccionamos "Separate Hatches". Ahora, el hatch que teníamos se convierte en 3 hatches independientes. Desactivemos "Centered" y escojamos los colores. Donde dice blue, presionemos "select colors…" y escojamos el color 96. Escape.

- Ahora queremos copiar las mismas preferencias del primer hatch a los otros dos árboles. Seleccionamos los árboles azules-amarillos y luego presionamos Match Properties en el panel Options. Ahora seleccionamos el hatch del cual nos queremos copiar y finalmente presionamos escape.

Fin del segundo sábado.

Antes de comenzar, resetear el perfil y poner el workspace Drafting & Annotation.

- 01 layersintro.dwg. Introducción a las capas.
- Las capas nos permiten controlar las propiedades visuales de nuestros objetos. Los colores, el grueso y el tipo de línea se pueden controlar con las capas. También podemos controlar la visualización encendiendo y apagando objetos, así como decidir qué se imprimirá y qué no.
- Ejemplo: si tengo el dibujo mostrado hecho a mano, y quiero una copia de él sin las dimensiones, habría que recurrir al borrador. Sin embargo, se pudo haber hecho el dibujo en una base, y luego poner una hoja de plástico transparente sobre él y haber dibujado las dimensiones ahí. Ahora, si se quisiera ver el dibujo original, sin las dimensiones, sólo se quita la hoja de plástico y si se quieren ver, sólo se posiciona sobre el dibujo. Así como funciona la hoja de plástico, trabajan las capas en AutoCAD.
- Las capas nos permiten organizar y controlar lo que se visualiza de nuestra geometría.
- Ver el panel Capas. Abrir el control de capas (donde se ven todas las capas). Ahora, queremos ver el dibujo sin dimensiones. Entonces buscamos la capa lot-dims y le pisamos al foquito para apagarla. Ahora ya no se ven las dimensiones. Encendamos de nuevo la capa pisándole ahora al foquito apagado, o usar el botón Previous que pone la última configuración de capas utilizada.
- Supongamos que queremos un plano topográfico. Para ello, apaguemos las capas road-cg (curb & gutter (bordes y cunetas)), road-eop (edge of pavement), v-bldg, v-driveway, vsidewalk, v-vegetation. Ahora encenderlas (se puede de una por una) expandiendo el panel de Capas y pisando el botón Turn All Layers On.
- Mientras más capas se usen, tendremos más control sobre nuestro dibujo.
- Nuevo dibujo en blanco (acad.dwt). Cómo crear capas, Layer Properties Manager.
- Para poder usar las capas, hay que saber cómo crearlas y configurarlas. Veamos que sólo tenemos la capa 0. Todos los dibujos de AutoCAD deben tener la capa 0; no se puede eliminar o renombrar. Ya que esta es la capa actual, todo lo que se dibuje, se dibujará en esta capa. Por ejemplo, hacer un círculo, pararse en su contorno y ver el tooltip: Layer 0.
- Crear una nueva capa. Pulsar el primer botón "Layer Properties" del panel Capas. Se abre una paleta donde podemos modificar todo lo que queramos de las capas.
- El Layer Properties Manager (LPM). Arriba viene el nombre de la capa actual. Abajo viene una lista de todas las capas que tiene el dibujo. Maximizar todos los encabezados de columnas con clic derecho "Maximize all columns". Para ajustar cualquier configuración sólo hay que clicarla.
- La primera columna (On) significa si se ve o no la capa. Apagar la capa 0. Se advierte que si apagamos la capa actual, vamos a dibujar pero no vamos a poder ver qué estamos dibujando. Encenderla de nuevo.
- También podemos cambiar el color: poner verde.
- Cambiar el tipo de línea: Load... / CenterX2. (Hay unas ISO preescaladas métricas). Aplicar el tipo de línea al círculo.
- Lineweight, nos permite cambiar el grosor de la línea (por defecto es de 0.25 mm).
- Crear una capa nueva. Pisar el primer botón "New Layer" (Alt+N). La capa nueva iguala los valores de la capa anterior. Nombre: objeto, color amarillo, tipo de línea: continuous. Pisar en la palomita derecha (Set Current). Ahora en la primera línea del LPM dice Current layer: objeto. Ver en el ribbon que tenemos la nueva capa activada. Hacer un rectángulo en la nueva capa. Si queremos hacer cambios, regresamos al LPM. Cambiemos el nombre: le damos 1 clic para escoger la capa, y otro clic para editar el nombre. Pongamos: parte. Cambiemos el color a magenta. Y veamos que todo se actualiza automáticamente. También está la tachita (Alt+D) que elimina una capa que no se use.
- Podemos anclar el LPM a la izquierda dando clic izquierdo en su barra y presionando Anchor Left <.
- 03 layersDemo.dwg. Réplica de un dibujo con Capas.
- Queremos replicar todo menos las dimensiones. Ver que el dibujo ya tiene capas. Entonces hagamos un archivo nuevo para ejemplificar la creación y edición de las capas. Basémonos en la plantilla acad.dwt. View / User Interface / Tile Vertically.
- En el archivo nuevo: abrir el LPM y pisar el botón New Layer (Alt+N). Nombre: part. Si después de terminar la primera capa presionamos Enter, enter, pondremos otra capa nueva. Nombre: hidden lines, enter, enter, nombre: center lines.
- Part. Color: amarillo.
- Hidden lines. Tipo de línea: hidden2. Color: magenta.
- Center Lines. Tipo de línea: center2. Color: verde. Set Current.
- Comenzar con las líneas de centros de los círculos. Hacer una vertical de aproximadamente 4 unidades. Offset de 3 a la derecha. Hacer una línea de midpoint a midpoint (horizontal). Poner capa Part como actual. Hacer el círculo de la izquierda

externo (R=1.2), ahora el de adentro: (circle, snap a intersection, d, 1.4). Hacer el círculo externo de la derecha (R=0.7), y ahora el interno (circle, snap a intersection, d, 0.8).

- Usar comando línea: shift + bderecho tangente a shift + bderecho tangente del otro círculo. Con mirror hacer la línea de abajo (el eje de simetría son los dos endpoints de la horizontal verde). Con trim, usamos las dos tangentes como objetos de corte y borramos los extremos de los círculos exteriores que no van.
- Ahora hagamos la vista frontal. Hacer una vertical desde el Quadrant extremo izquierdo cualquier distancia hacia abajo. Hagamos un offset through hasta el otro cuadrante extremo derecho. Offset, through, seleccionar línea a hacerle el offset, y clicar en el cuadrante extremo derecho. Hacer la horizontal de debajo de endpoint a endpoint. Offset de la horizontal de abajo 0.5 arriba. Trim con el borde horizontal superior y cortar las dos verticales que sobran. Proyectar las verticales verdes hasta la horizontal inferior con extend.
- Poner como actual la capa hidden lines (magenta). Hacer vertical del Quadrant hasta la perpendicular. Offset through a los otros 3 cuadrantes restantes. Recortar con trim lo que sobra de líneas magentas. Recortar con trim lo que sobra de las center lines (desde el contorno inferior de la parte hasta el contorno superior de la vista frontal).
- Ahora escalemos las center lines de la vista frontal. Desde sus midpoints, un factor de escala de 3.
- Ahora hagamos unos círculos imaginarios desde los mismos centros para alargar con extend las center lines ya existentes (vertical y horizontalmente), así como cortarlas donde sobren (extend & shift, para hacer trim (cortar lo que sobre amero arriba y entre los dos círculos horizontalmente)). Luego eliminar los dos círculos magentas.
- Si queremos dejar bien las crucitas de los centros de los círculos, hay que hacerlas manualmente. Se hacen dos círculos, uno pequeño y otro grande aproximadamente (el pequeño contiene a la crucita, el grande da el espacio que va de la crucita al resto de la center line). Generalmente quedan bien en el círculo del lado derecho (es un caso particular apropiado a las escalas que usamos en este ejercicio). De ahí hacemos los dos círculos, los movemos al de la izquierda, usamos trim y borramos los círculos guía.
- Acercar un poco la vista frontal, asegurándonos de que ortho esté activado.
- 04 layerCtrl.dwg. Usar el Layer Control (ribbon) para hacer cambios a las capas.
- Hay que hacer otro círculo dentro del círculo central. Primero nos aseguramos en qué capa va, para ponerla como actual y hacer el dibujo pertinente. Nos paramos sobre el círculo y vemos que está en la capa part. Desde el ribbon escogemos la capa part. Hacemos un círculo de radio 2.25 concéntrico.
- Ahora queremos pasar el nuevo hoyo a la vista frontal. Para eso, hay que usar la capa hidden. Desde el control layer seleccionamos la capa hidden. Dibujamos líneas desde Shift + bderecho Quadrant del recién creado círculo hasta el Shift + bderecho perpendicular de la última horizontal de abajo. Luego hacemos un espejo de la última línea creada, tomando la vertical verde como eje de simetría.
- Ahora con trim, seleccionamos la horizontal de arriba de la vista frontal y la usamos como objeto de corte. Luego eliminamos las líneas de proyección que usamos.
- El control layer también sirve para cambiar geometrías de capa. Si nos acercamos, vemos las líneas de centro del círculo de la izquierda están en la capa equivocada. Para arreglarlo, seleccionamos esas líneas, abrimos el control layer y ahora escogemos la capa center.
- Vemos que en el ribbon tenemos algunas de las herramientas accesibles desde el LPM. Sin embargo, aún podemos hacer algunos cambios desde aquí. Por ejemplo, la capa hidden es blanca. Cambiémoslo a magenta. Abrimos el control layer, le pisamos al cuadro blanco a la izquierda de la capa hidden y escogemos el color magenta.
- Apagar desde el control layer la capa dimensiones abriéndolo y pisándole al foquito.
- Freeze: AutoCAD deja de tomar en cuenta la capa: la apaga y no la calcula o procesa, sirve para mejorar el desempeño de la computadora cuando se trabaja con archivos grandes.
- Lock: evita que se pueda seleccionar la geometría de la capa bloqueada, y por ende evita su modificación.
- Encender la capa de dimensiones.
- Como resumen, el control layer es LPM reducido. Sirve para poner capas como actuales, cambiar objetos de una capa a otra y tiene algunas funcionalidades básicas.
- 05 byLayer.dwg. Propiedad ByLayer (PorCapa).
- Cuando hay que asignar colores, tipos, o grosores de líneas es mejor que las capas establezcan esas propiedades.
- Pararse sobre los árboles y ver que están dibujados en la capa v-vegetation, además de que tienen el color y el tipo de línea ByLayer. Así, si queremos cambiar el color de todos los árboles, sólo tenemos que cambiar el color de la capa. Pongamos v-vegetation magenta. Veamos que no todos los árboles han cambiado. ¿Por qué no cambiaron? Posicionémonos sobre ellos y veamos que están en la capa v-bldg, y pintados de color verde. Por ello, no es conveniente forzar propiedades.
- Si abrimos el panel Properties podemos forzar colores, tipos de línea o grosores. Todos están en ByLayer por default. Corrijamos los árboles que están en la capa equivocada. Los seleccionamos, y desde el Layer Control los ponemos en la capa v-vegetation, aunque seguirán siendo magentas. Luego en el panel propiedades les ponemos el color By-Layer.
- Finalmente, cambiamos el color de la capa v-vegetation a verde.
- Como regla general, si queremos un objeto de un color, pongámoslo en una capa de ese color. Igual para capas con cierto tipo de línea o grosor.
- 06 layCurrent.dwg. Capa actual.
- No hay necesidad de saber el nombre de una capa para ponerla como capa actual.
- Veamos que hay unos bordes en la vista frontal que no están en la vista en planta. Para hacerlos, pisemos el botón Make Object's Layer Current del panel Layers y seleccionemos el objeto amarillo de arriba. Ahora hacemos las verticales que faltan (de endpoint y salirnos verticalmente), hacemos la segunda vertical con copy. Finalmente cargamos el comando trim, seleccionamos el objeto y cortamos arriba y abajo lo que sobre.
- Los bordes de adentro deben hacerse en la capa de líneas ocultas. Usamos el botón Make Object's Layer Current, seleccionamos unas líneas ocultas ya existentes y repetimos el

procedimiento. También podemos usar Make Object's Layer Current para poner por ejemplo, más dimensiones.

- 01\_measure.dwg. Mediciones.
- Necesitamos hacer algunas mediciones. Del panel Utilities, tenemos la herramienta Measure, pero debajo de ella hay una flecha que despliega más herramientas de medición. Comencemos con Distance. Sólo tenemos que seleccionar dos puntos y AutoCAD nos dirá qué tan separados están.
- Midamos el ancho de la mesita al lado de la cama: 2'-7 9/16".
- Se nos permite continuar haciendo mediciones. Podemos encontrar otra distancia: ¿cuánto mide de ancho el baño? (de paño interior a paño interior): 10'8". Ahora saquemos un radio. Encontrar el radio de la mesa circular al lado del sofá: 1'. Pero también podemos medir radios de fillets: medir el radio del fillet del escritorio que antes era puntiagudo: 4". Ahora midamos un ángulo. Sólo hay que seleccionar dos líneas: seleccionemos las dos líneas que se juntan en el fillet de 4" del escritorio: 63°. Ahora obtengamos un área. Supongamos que queremos poner piso a la habitación. Usemos todos los puntos interiores del cuarto para dibujar un polígono; al finalizar de seleccionar todo, enter: 44652.75 in2 = 310.0885 ft2.
- 02\_selectSim.dwg. Selección de objetos similares.
- Usualmente los objetos que podemos seleccionar deben de caber en una ventana de selección. Pero ahora seleccionaremos en función de qué objetos son, y no de dónde estén (cercanamente).
- Veamos que el arco de la puerta está en la capa door. Y que todos los demás arcos de puertas están en esa misma capa. ¿Qué hacer si queremos que todos esos "door swings" estén en su propia capa, tengan su propio tipo de línea o color? Habría que seleccionar de uno por uno y cambiarlos. Sin embargo, podemos seleccionar sólo un arco (un ejemplo representativo de qué es lo que queremos seleccionar), hacer clic derecho y seleccionar Select Similar. Ahora se han seleccionado todos los arcos de la capa door. Movámoslos a la capa door swing.
- Veamos que la lámpara cerca de la ventana está en la capa lighting. Pero las de las mesitas están en la capa 0. Entonces seleccionemos UNO de los círculos de las mesitas, botón derecho, select similar, y veamos que todos los círculos de la capa 0 han sido seleccionados. Incluso ese error estaba del lado espejeado de la geometría. Abrimos el Layer Control y ponemos la capa lighting.
- No estamos limitados a un solo ejemplo representativo. Por ejemplo, veamos que las ventanas están hechas de polilíneas y líneas. Entonces, seleccionamos los dos, botón derecho, select similar y ya tenemos seleccionadas todas las ventanas en la capa Windows. Finalmente las eliminamos con el botón suprimir.
- 03 AddSelect.dwg. Añadir como la selección.
- También podemos crear geometría sin usar los comandos del ribbon, y no hay necesidad de saber cuál es la capa. Veamos el comando AddSelected. Con él, podemos crear geometrías por ejemplos.
- Tenemos un pozo de visita (el brocal, y donde se coloca). Vamos a la vista frontal de donde se coloca el brocal. Aún tenemos que añadir una horizontal desde el endpoint al lado del 3.75 de la dimensión. Actualmente estamos en la capa 0, y eso está mal, pero con AddSelected no hay problema. Entonces seleccionamos un objeto que sea como el que queramos dibujar y esté en la capa apropiada. Seleccionamos una horizontal amarilla, bderecho y luego AddSelected. Como habíamos seleccionado una línea, AutoCAD ahora hará otra línea, que también va en la capa apropiada. Así hacemos la horizontal que falta. Vemos que sale en la capa apropiada, y al final del comando, nos regresa a la capa en la que estábamos.
- Ahora proyectemos la línea de 34" de ancho hacia arriba. Veamos que no tiene ningún círculo asociado en la vista en planta. Entonces queremos hacerlo. Seleccionamos un círculo existente, bderecho Add Selected, seleccionamos el centro, y damos como radio a la intersección de la horizontal con la vertical que proyectamos. Borramos la proyección.
- Queremos ahora que la sección B-B tenga el mismo hatch que la sección A-A. Seleccionamos el hatch, bderecho, Add Selected, seleccionamos el contorno de la sección BB y enter. Copia todas las preferencias del hatch.
- En la sección A-A hay una dimensión vertical de 1". Seleccionarla, Add Selected, Dimensionar la horizontal (4.50").
- 04\_quickCalc.dwg. Calculadora rápida.
- Queremos replicar el polígono. Vamos al ribbon, seleccionamos la flecha del comando rectángulo, escogemos polígono. Lados: 6, centro, Circunscrito porque va de cara a cara. ¿Cuál es el radio del círculo? El diámetro es 8.78, entonces el radio debe ser la mitad. Pero usemos la calculadora para obtenerlo (la anterior era 'cal); durante el comando, cuando se nos pregunta el radio, pulsemos Control+8. La calculadora se abre en un estado reducido, ampliémoslo pisando el botón. Escribamos 8.78/2 y pulsemos Apply. Ver que el valor está introducido en la línea de comandos, pulsemos enter. Siempre que AutoCAD nos pregunte un número podemos pulsar Control+8 para usar la calculadora.
- Vamos a la derecha. Queremos hacer un offset de la línea verde del mismo ancho que la altura del rectángulo de la izquierda. Offset. ¿Qué distancia? No sabemos. Entonces, *usemos la calculadora*, pulsemos el botón de la calculadora "Distancia entre dos puntos", seleccionemos los dos puntos y ya tendremos el valor en la calculadora. Luego pulsemos apply, enter para aceptarlo, seleccionamos el objeto a offsetear y damos clic del lado donde queremos que quede.
- Ahora hagamos un offset de la línea verde a la mitad de la altura del rectángulo. Offset, Control+8. Ver que la calculadora tiene un historial, y recuerda las soluciones. Doble clic en un valor para meterlo al área de entrada. Doble clic al 4.36589556 de la última respuesta (el rojo), escribir "/2 =", Apply, enter, seleccionamos la línea a offsetear y damos el lado donde queremos que quede.
- La calculadora aparece en más lugares de AutoCAD. Seleccionemos el rectángulo, vamos al panel propiedades, sección Geometry. Veamos que cada campo numérico, al ser clicado muestra el botón de la calculadora.
- Supongamos que el área del rectángulo son 43.1199 ft2. Y los queremos convertir a m2. Entonces pulsemos el número y luego el botón de la calculadora. Abramos la sección Units Conversion de la calculadora, y veamos que el número de la paleta propiedades aparece en la entrada de la calculadora. Démosle clic y luego pulsemos la celda que tiene un 0 al lado de Value to convert para traer el número a ese lugar. Tipo de unidades: área. Convertir de Square Feet a Square meters. La respuesta es 4.0059 m2.
- Abrir 04\_archCalc.dwg. Ver valores fraccionarios en las coordenadas de abajo a la izquierda. Abramos la calculadora con Control+8. Ingresemos: 8'3-1/16" (dos espacios) + (dos espacios) 5'2-7/8": 13'5-15/16".
- Queremos encontrar el volumen del cuarto en ft3. Usemos el comando de medir volumen desde el ribbon, en el panel utilidades. Calcular un volumen es igual que calcular un área. Seleccionemos todo el área, enter, demos una altura de 9', enter. El volumen en in3 es 4822497. Exit. F2 para ver el historial de comandos en la línea de comandos. Ver el valor del volumen y copiarlo con bderecho Copy. Abramos la calculadora con Control+8, ir a la pestaña Units Conversion; en Value to convert bderecho Paste, Units Type: volumen. Convert from Cubic Inches to Cubic Feet = 2790.79688 ft3.
- 02\_skills\_sect.dwg. Ejercicio.
- Replicar todo en un archivo en blanco, menos las dimensiones.
- Control + N. Acad.dwt. Open. View / User Interface / Tile Vertically. Ahora tenemos las dos vistas una al lado de la otra. Comencemos creando todas las capas.

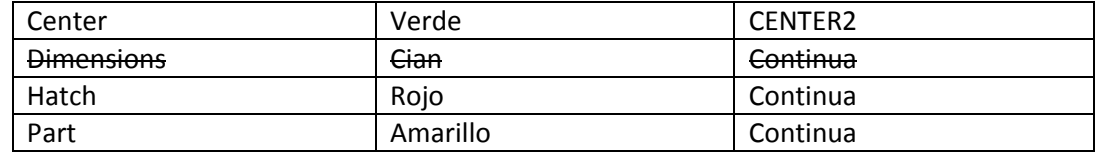

Hacer una capa, poner su nombre y usar enter enter para hacer la siguiente capa.

- Comencemos haciendo el círculo más grande. Del Layer Control, escoger la capa part. Tiene un diámetro de 3.35 (ver sección transversal). Ahora seleccionar la capa Center lines. Dibujar línea vertical de cuadrante a cuadrante. Hacer ahora la horizontal por medio de grips: seleccionar la vertical, clic izquierdo-derecho en el grip de midpoint, rotate, copy, 90. Ahora agrandar las líneas de centro con un factor de escala tal que se vea parecido al ejemplo (el punto base de escala es el centro del círculo).
- Ahora hagamos el círculo de la capa center lines. Tiene el mismo centro pero un Diámetro de 2.15.
- Ahora hagamos el primer hoyo que está en la intersección del recién creado círculo con la vertical. Tiene un diámetro de 0.436. Usemos un arreglo polar para poner los demás hoyos. Seleccionamos el objeto que formará el arreglo, y luego el centro, para que se arregle alrededor de ese punto. Cambiemos el número de ítems a 4. Close array.
- El círculo que sigue adentro tiene un Diámetro de 1.5.
- El círculo más pequeño tiene un Diámetro de 0.65 (ver vista de sección transversal).
- Ahora trabajemos haciendo la sección transversal. Hagamos la proyección. Hagamos una línea horizontal con ortho desde el cuadrante superior del círculo más grande. Alrededor de 5 unidades de ancho, puede ser aproximado. Hagamos una copia de esa horizontal hasta el cuadrante de abajo del círculo más grande.
- Hagamos la vertical de endpoint a endpoint derechos de las proyecciones.
- Hagamos un offset a la izquierda de 0.65 de la última vertical.
- Hagamos los fillets. Radius, .2. Seleccionar la vertical, y luego la horizontal. Barra espaciadora para repetir el último comando y hacer lo mismo en la parte de abajo.
- Un nuevo offset de 1.25 de la vertical extrema derecha hacia la izquierda.
- Hagamos la center line de la sección transversal. Pongámonos en la capa Center lines. Hagamos una línea de midpoint a midpoint.
- Ahora podemos hacer puros offsets horizontales. De la línea del centro, hagamos un offset hacia arriba y hacia debajo de 0.65/2. Pero ese número es complicado; entonces cuando nos pregunte la distancia usemos Control+8 para activar la calculadora. 0.65/2, enter. Apply. Enter. Seleccionamos la horizontal, y luego seleccionamos arriba; seleccionamos la horizontal y luego seleccionamos abajo.
- Usemos offset de nuevo (de la línea horizontal). Ahora nos basaremos en el círculo de la izquierda, o sea 1.5/2 para arriba y 1.5/2 para abajo. Sólo usemos 0.75, en lugar de la calculadora.
- Poner las dos horizontales de arriba y las dos de abajo en la capa part.
- Usemos trim. Como objetos de corte seleccionemos las dos horizontales externas y la vertical de en medio. Y borremos lo que se extiende de más la horizontal de arriba y la de abajo, así como lo que ya no va de vertical de en medio, ni lo externo de la vertical de la izquierda.
- Hagamos el Chamfer (chaflán). (Está en el mismo botón de fillet). Usaremos el método Angle. 0.25, 45°. Seleccionamos la vertical y luego la horizontal. Repetimos la operación abajo. Ya que tenemos un nuevo borde, lo queremos proyectar a la vista en planta para hacer el círculo que falta.
- Hagamos una proyección con una línea desde donde quedó el chamfer de la derecha hacia la izquierda.
- Seleccionamos un círculo amarillo existente, bderecho, Add Selected, seleccionamos el centro y luego como radio la intersección de la center line vertical con la proyección recién creada. Eliminar la proyección.
- Hagamos los hoyos. De la vista en planta, del centro del hoyo, saquemos una horizontal que pase sobre la sección transversal. Offseteemos esa horizontal hacia arriba y hacia abajo para definir el ancho del hoyo. La distancia es: control + 8: 0.436/2, enter, apply. Enter. Seleccionamos el objeto a offsetear, clic arriba. Seleccionamos el objeto a offsetear, clic abajo.
- Trim. Seleccionamos las dos verticales como objetos de corte y cortamos lo de la izquierda y lo de la derecha.
- Seleccionamos la horizontal superior e inferior y las ponemos en la capa part.
- Seleccionamos la línea central del hoyo y la escalamos aproximadamente igual que en el ejemplo (2.5).
- Ya que la parte es simétrica, hagamos un espejo al otro lado: Mirror, seleccionamos las 3 líneas, enter, tomamos como línea de simetría los dos endpoints de la center line, y decimos que N (no) queremos borrar la geometría original.
- Escalemos también la center line 2.5.
- Ponernos en la capa hatch. Cargar el comando hatch y clicar en las áreas a achurar.
- (Estando en la capa hatch) Podemos arreglar las crucitas dentro de cada hoyo. Para ello, hagamos dos círculos basándonos en el círculo central (que tiene bien la crucita). La diferencia entre los dos círculos es el tamaño de la brecha. Copiamos esos dos círculos en el centro de cada uno de los 4 otros hoyos.
- Seleccionamos trim, enter, enter, (para que todo se vuelva objeto de corte) y clicamos todas las partes que deseemos recortar.
- Eliminemos los círculos que nos ayudaron a hacer las crucitas. Ya que todos están en la capa hatch, seleccionamos uno, bderecho, Select Similar, Suprimir. Fin.